## **XPS 15 9520**

Konfiguracja i dane techniczne

**Model regulacji: P91F Typ regulacji: P91F003 Kwiecień 2022 Wer. A01**

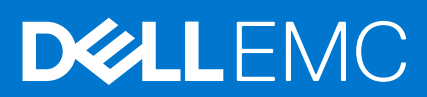

#### Uwagi, przestrogi i ostrzeżenia

**UWAGA:** Napis UWAGA oznacza ważną wiadomość, która pomoże lepiej wykorzystać komputer.

**OSTRZEŻENIE: Napis PRZESTROGA informuje o sytuacjach, w których występuje ryzyko uszkodzenia sprzętu lub utraty danych, i przedstawia sposoby uniknięcia problemu.**

**PRZESTROGA: Napis OSTRZEŻENIE informuje o sytuacjach, w których występuje ryzyko uszkodzenia sprzętu, obrażeń ciała lub śmierci.**

© 2022 Dell Inc. lub podmioty zależne. Wszelkie prawa zastrzeżone. Dell, EMC i inne znaki towarowe są znakami towarowymi firmy Dell Inc. lub jej spółek zależnych. Inne znaki towarowe mogą być znakami towarowymi ich właścicieli.

# Spis treści

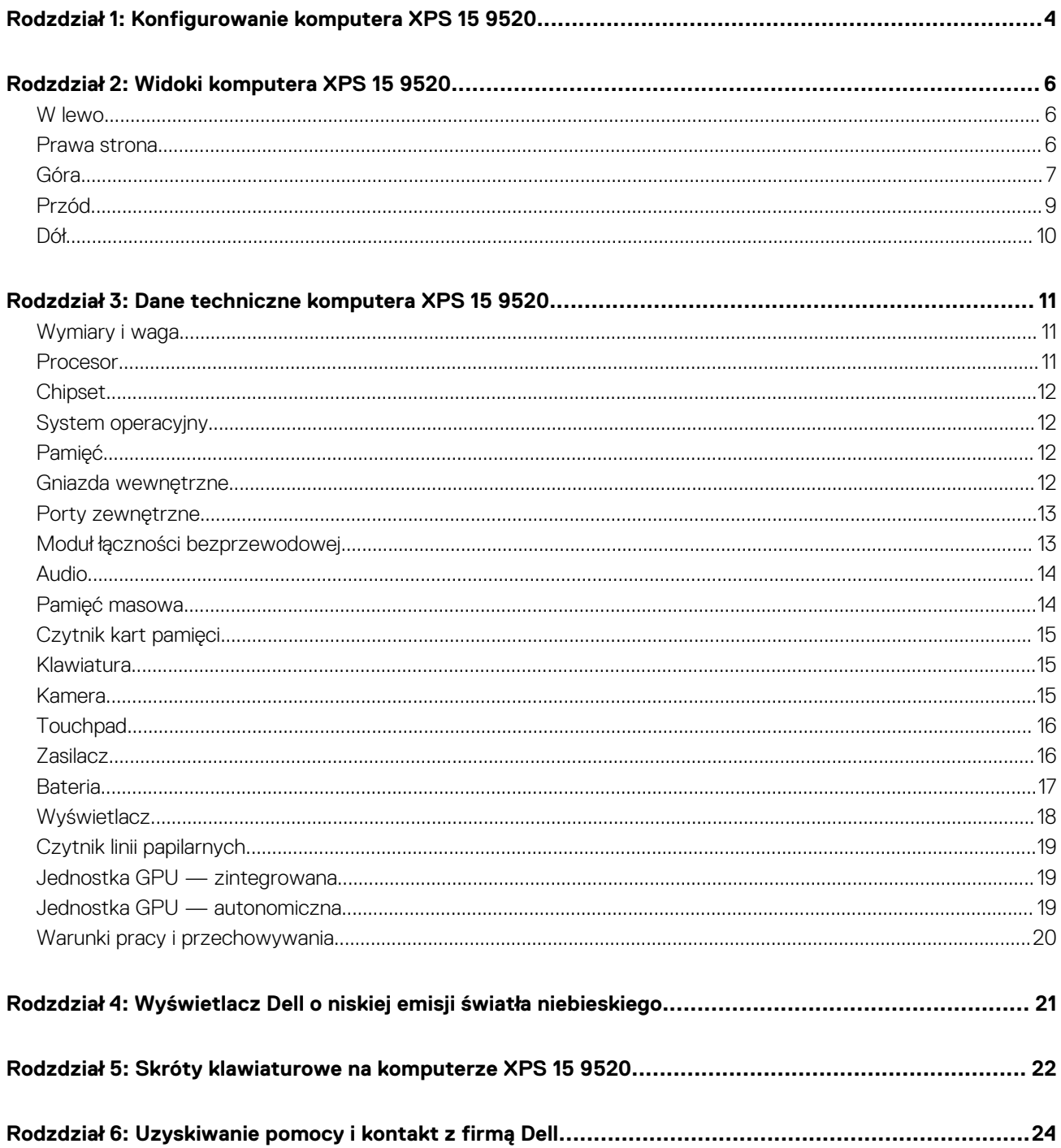

# <span id="page-3-0"></span>**Konfigurowanie komputera XPS 15 9520**

**1**

- **UWAGA:** W zależności od zamówionej konfiguracji posiadany komputer może wyglądać nieco inaczej niż na ilustracjach w tym നി dokumencie.
- 1. Podłącz zasilacz i naciśnij przycisk zasilania.

**UWAGA:** Komputer można ładować, podłączając zasilacz do jednego z portów Thunderbolt 4 (USB4) Type-C lub do portu USB 3.2 Type-C drugiej generacji znajdującego się w komputerze.

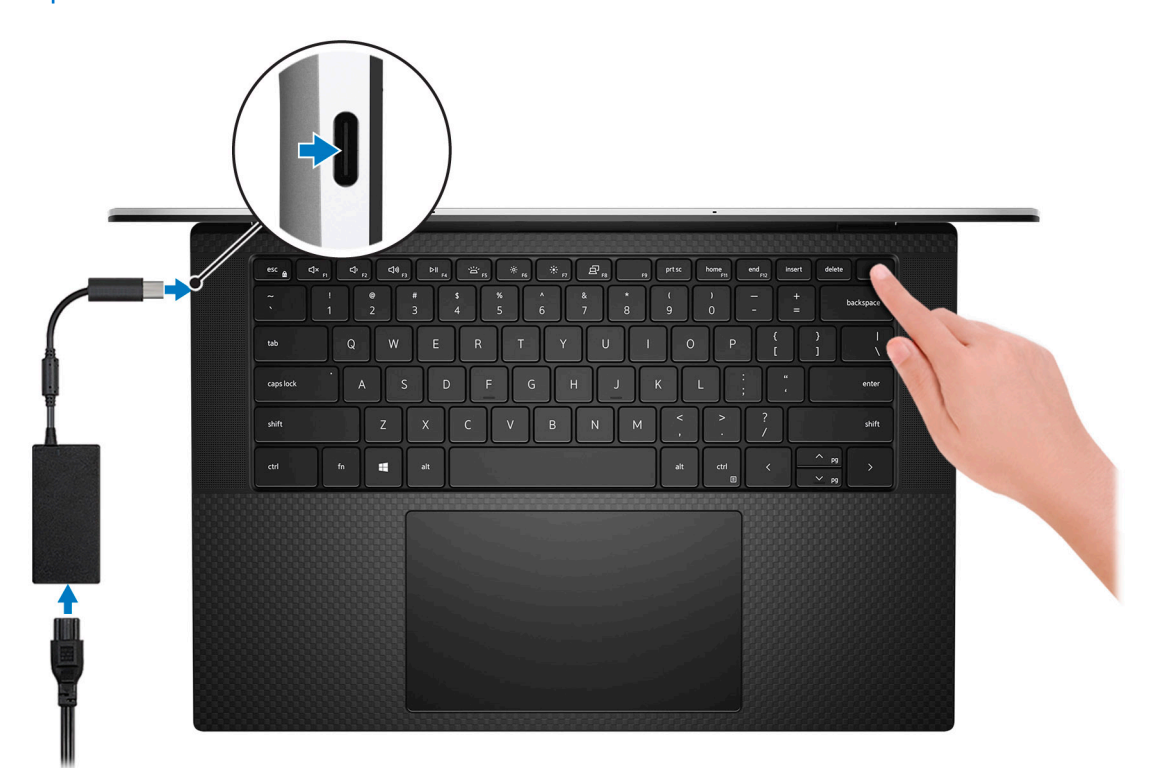

**(i)** UWAGA: W czasie transportu bateria może przejść w tryb oszczędzania energii, aby uniknąć rozładowania. Przy pierwszym włączaniu komputera upewnij się, że jest do niego podłączony zasilacz.

#### 2. Dokończ konfigurowanie systemu Windows.

Postępuj zgodnie z instrukcjami wyświetlanymi na ekranie, aby ukończyć konfigurowanie. Firma Dell zaleca wykonanie następujących czynności podczas konfigurowania:

● Połączenie z siecią w celu aktualizowania systemu Windows.

**UWAGA:** Jeśli nawiązujesz połączenie z zabezpieczoną siecią bezprzewodową, po wyświetleniu monitu wprowadź hasło dostępu do sieci.

- Po połączeniu z Internetem zaloguj się do konta Microsoft lub utwórz je. Jeśli nie masz połączenia z Internetem, utwórz konto offline.
- Na ekranie **Wsparcie i ochrona** wprowadź swoje dane kontaktowe.
- 3. Zlokalizuj aplikacje firmy Dell w menu Start systemu Windows i użyj ich zalecane.

#### **Tabela 1. Odszukaj aplikacje firmy Dell**

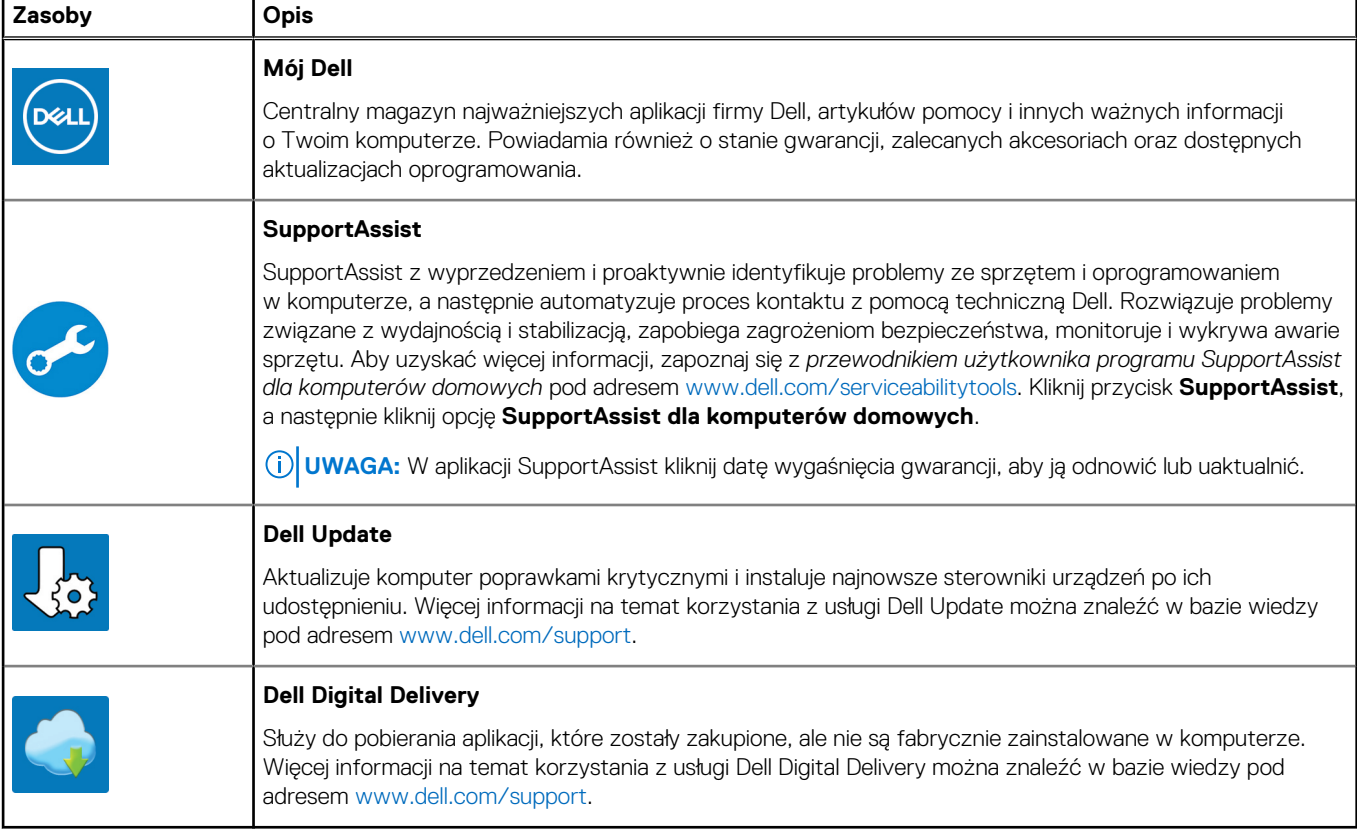

## **Widoki komputera XPS 15 9520**

### <span id="page-5-0"></span>**W lewo**

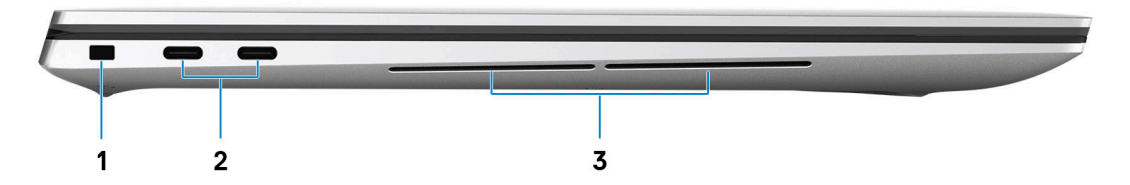

#### 1. **Gniazdo kabla zabezpieczającego (klinowe)**

Umożliwia podłączenie kabla zabezpieczającego, służącego do ochrony komputera przed kradzieżą.

#### 2. **2 porty Thunderbolt 4 (USB4) Type-C z obsługą funkcji Power Delivery**

Obsługuje USB4 generacji 3x2, DisplayPort 1.4 a i Thunderbolt 4. Umożliwia podłączenie wyświetlacza zewnętrznego za pomocą adaptera. Zapewnia transfer danych z prędkością do 40 Gb/s w przypadku 2 interfejsów USB4 trzeciej generacji Thunderbolt 4. Obsługuje funkcję Power Delivery zapewniającą dwukierunkowe zasilanie między urządzeniami. Zapewnia zasilanie wyjściowe do 5 V / 3 A, które umożliwia szybsze ładowanie.

**UWAGA:** Do podłączenia do urządzenia DisplayPort wymagany jest adapter USB Type-C/DisplayPort (sprzedawany osobno).

- **UWAGA:** Do uzyskania maksymalnej wydajności 40 Gb/s wymagany jest kabel o przepustowości 40 Gb/s.
- **UWAGA:** Standard Thunderbolt 4 umożliwia podłączenie dwóch wyświetlaczy 4K lub jednego wyświetlacza 8K.
- **UWAGA:** Złącza USB4 są również zgodne ze standardami USB 3.2, USB 2.0 i Thunderbolt 3.
- **(j)** UWAGA: Stację dokującą Dell można podłączyć do jednego z dwóch portów Thunderbolt 4. Więcej informacji zawiera artykuł [000124295](https://www.dell.com/support/kbdoc/000124295/guide-to-dell-docking-stations) z bazy wiedzy pod adresem [www.dell.com/support](https://www.dell.com/support).

#### 3. **Lewy subwoofer**

Emituje dźwięk o niskich częstotliwościach.

### **Prawa strona**

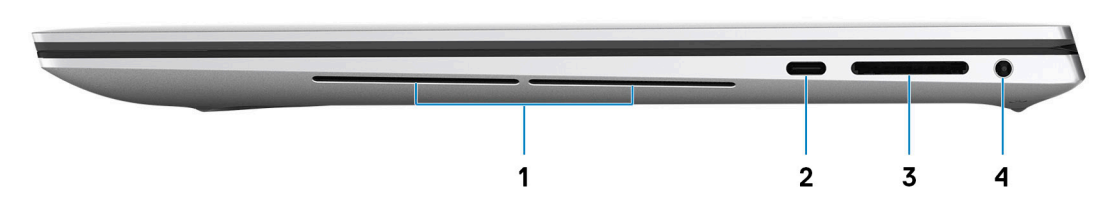

#### 1. **Prawy subwoofer**

Emituje dźwięk o niskich częstotliwościach.

#### <span id="page-6-0"></span>2. **Port USB 3.2 Type-C drugiej generacji z obsługą standardu DisplayPort i funkcji Power Delivery**

Podłącz urządzenia zewnętrzne, takie jak zewnętrzne urządzenia pamięci masowej, drukarki i zewnętrzne wyświetlacze. Zapewnia transfer danych z prędkością do 10 Gb/s w przypadku interfejsu USB 3.2 drugiej generacji.

Obsługuje standard DisplayPort, a ponadto umożliwia podłączenie wyświetlacza zewnętrznego za pomocą adaptera.

**UWAGA:** Do podłączenia do urządzenia DisplayPort wymagany jest adapter USB Type-C/DisplayPort (sprzedawany osobno).

Obsługuje funkcję Power Delivery zapewniającą dwukierunkowe zasilanie między urządzeniami. Zapewnia moc wyjściową do 5 V / 1,5 A

#### 3. **Gniazdo karty SD**

Umożliwia odczytywanie i zapisywanie informacji na karcie SD. Komputer obsługuje następujące rodzaje kart:

- Secure Digital (SD)
- Secure Digital High Capacity (SDHC)
- Secure Digital Extended Capacity (SDXC)

#### 4. **Gniazdo zestawu słuchawkowego**

Umożliwia podłączenie słuchawek lub zestawu słuchawkowego (słuchawek i mikrofonu).

### **Góra**

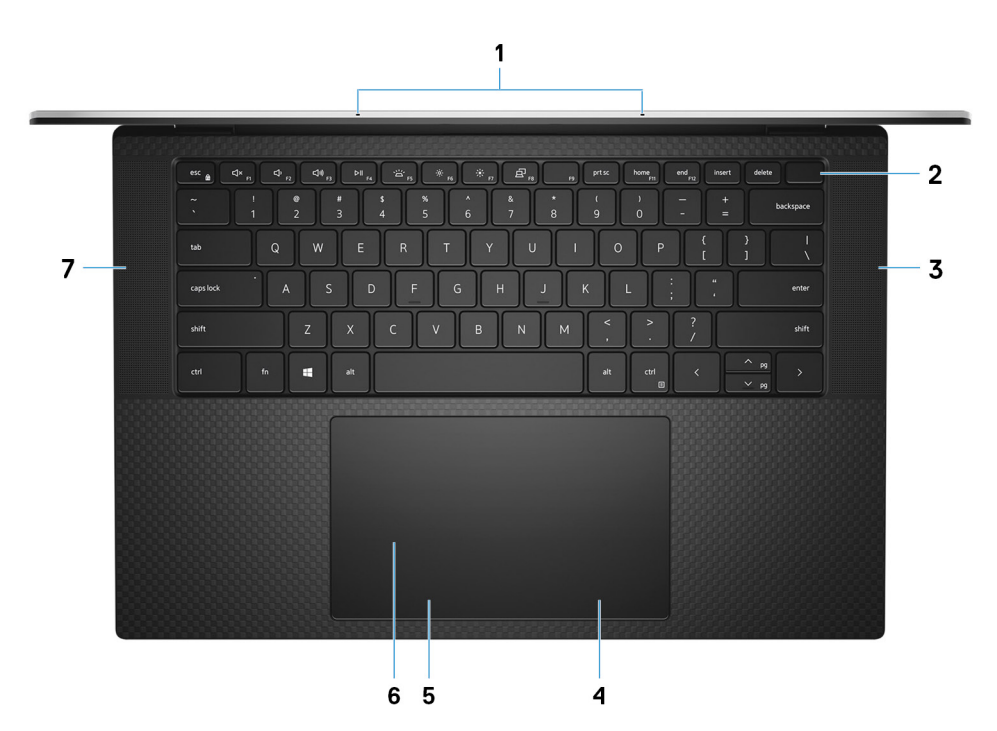

#### 1. **Mikrofony (2)**

Wejście dźwięku wysokiej jakości. Umożliwia nagrywanie głosu, prowadzenie rozmów itd.

#### 2. **Przycisk zasilania z czytnikiem linii papilarnych**

Naciśnij, aby włączyć komputer, jeśli jest wyłączony, w trybie uśpienia lub hibernacji.

Kiedy komputer jest włączony, naciśnij przycisk zasilania, aby przełączyć komputer w stan uśpienia; naciśnij i przytrzymaj przycisk zasilania przez 10 sekund, aby wymusić wyłączenie komputera.

Umieść palec na przycisku zasilania, aby zalogować się przy użyciu czytnika linii papilarnych.

**UWAGA:** Sposób działania przycisku zasilania można dostosować w systemie Windows. Więcej informacji zawiera sekcja *Ja i mój Dell* na stronie [support.dell.com/manuals](https://www.dell.com/support/manuals).

**UWAGA:** W systemie Windows funkcja Windows Hello obsługuje zdefiniowaną liczbę linii papilarnych dla każdego konta. Więcej informacji na temat konfigurowania czytnika linii papilarnych przy użyciu Windows Hello można znaleźć w zasobach bazy wiedzy pod adresem [www.dell.com/support.](https://www.dell.com/support/)

#### 3. **Głośnik prawy**

Wyjście dźwięku.

#### 4. **Kliknięcie prawym przyciskiem myszy**

Naciśnij przycisk, aby wykonać odpowiednik kliknięcia prawym przyciskiem myszy.

#### 5. **Kliknięcie lewym przyciskiem myszy**

Naciśnij przycisk, aby wykonać odpowiednik kliknięcia lewym przyciskiem myszy.

#### 6. **Touchpad**

Przesuń palcem po touchpadzie, aby poruszać wskaźnikiem myszy. Dotknij, aby kliknąć lewym przyciskiem myszy, i dotknij dwoma palcami, aby kliknąć prawym przyciskiem myszy.

#### 7. **Głośnik lewy**

Wyjście dźwięku.

### <span id="page-8-0"></span>**Przód**

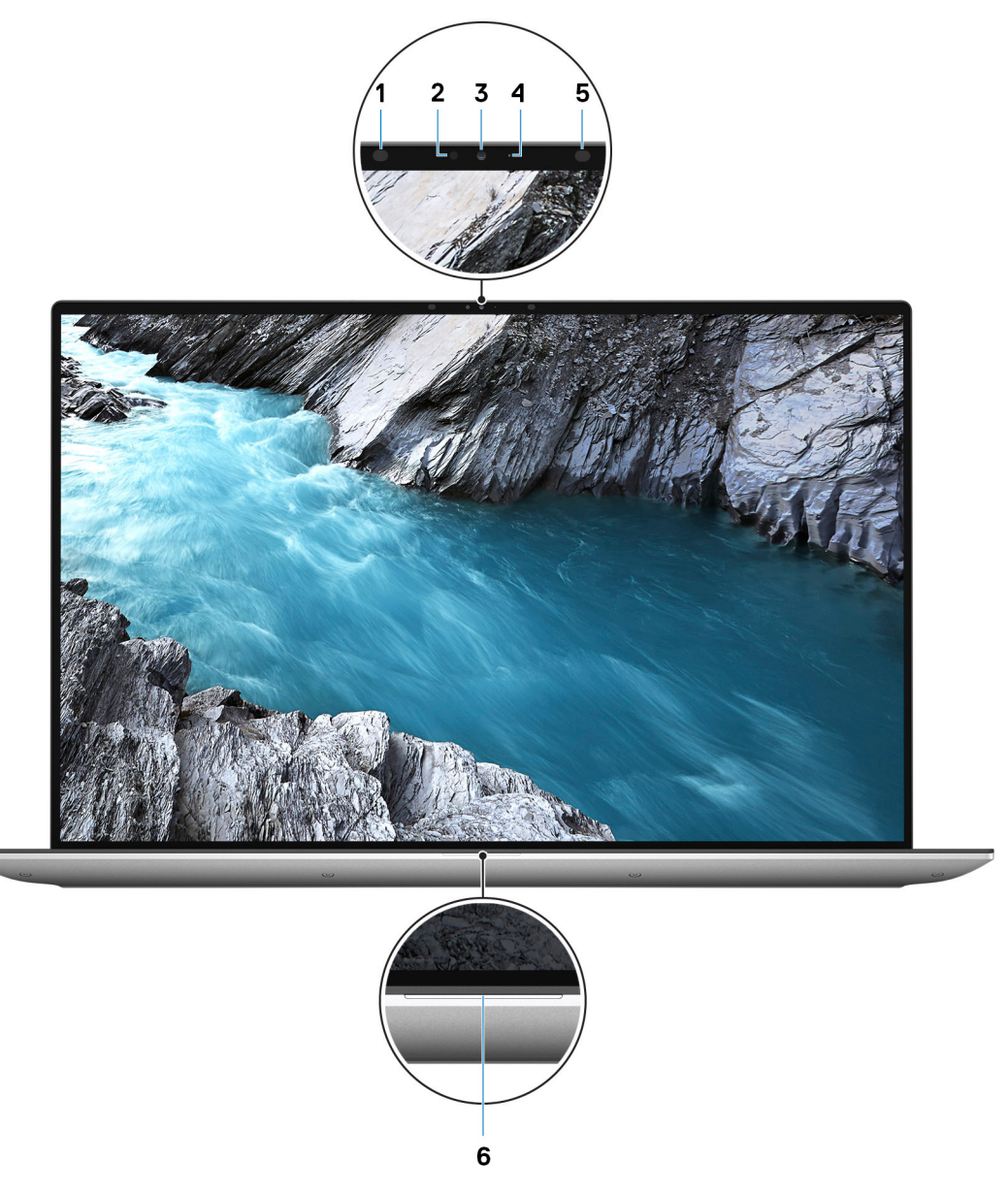

#### 1. **Nadajnik podczerwieni**

Emituje promieniowanie podczerwone, który umożliwia wykrywanie i śledzenie ruchu za pomocą kamery.

#### 2. **Czujnik oświetlenia otoczenia**

Czujnik wykrywa światło w otoczeniu i automatycznie dostosowuje podświetlenie klawiatury i jasność ekranu.

#### 3. **Kamera RGB na podczerwień**

Ta dwufunkcyjna kamera obsługuje zarówno rozpoznawanie twarzy przez podczerwień za pomocą funkcji Windows Hello, jak i standardowe nagrywanie zdjęć i filmów RGB.

#### 4. **Lampka stanu kamery**

Świeci, gdy kamera jest w użyciu.

#### 5. **Nadajnik podczerwieni**

Emituje promieniowanie podczerwone, który umożliwia wykrywanie i śledzenie ruchu za pomocą kamery.

#### 6. **Lampka stanu baterii**

<span id="page-9-0"></span>Informuje o stanie naładowania baterii.

Ciągłe białe światło — zasilacz jest podłączony, a poziom naładowania baterii wynosi powyżej 5%.

Pomarańczowe światło — komputer jest zasilany z baterii, której poziom naładowania wynosi poniżej 5%.

Wyłączona — komputer jest odłączony od zasilacza lub bateria jest w pełni naładowana.

## **Dół**

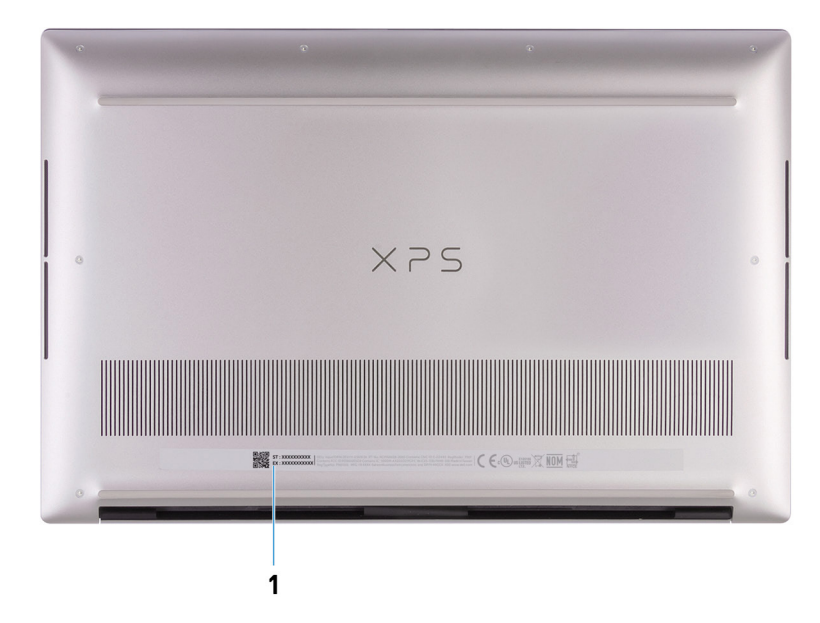

#### 1. **Etykieta z kodem Service Tag**

Kod Service Tag jest unikatowym identyfikatorem alfanumerycznym, który umożliwia pracownikom serwisowym firmy Dell identyfikowanie podzespołów sprzętowych w komputerach klientów i uzyskiwanie dostępu do informacji o gwarancji.

# <span id="page-10-0"></span>**Dane techniczne komputera XPS 15 9520**

### **Wymiary i waga**

W poniższej tabeli przedstawiono informacje o wymiarach (wysokość, szerokość, głębokość) i wadze komputera XPS 15 9520.

#### **Tabela 2. Wymiary i waga**

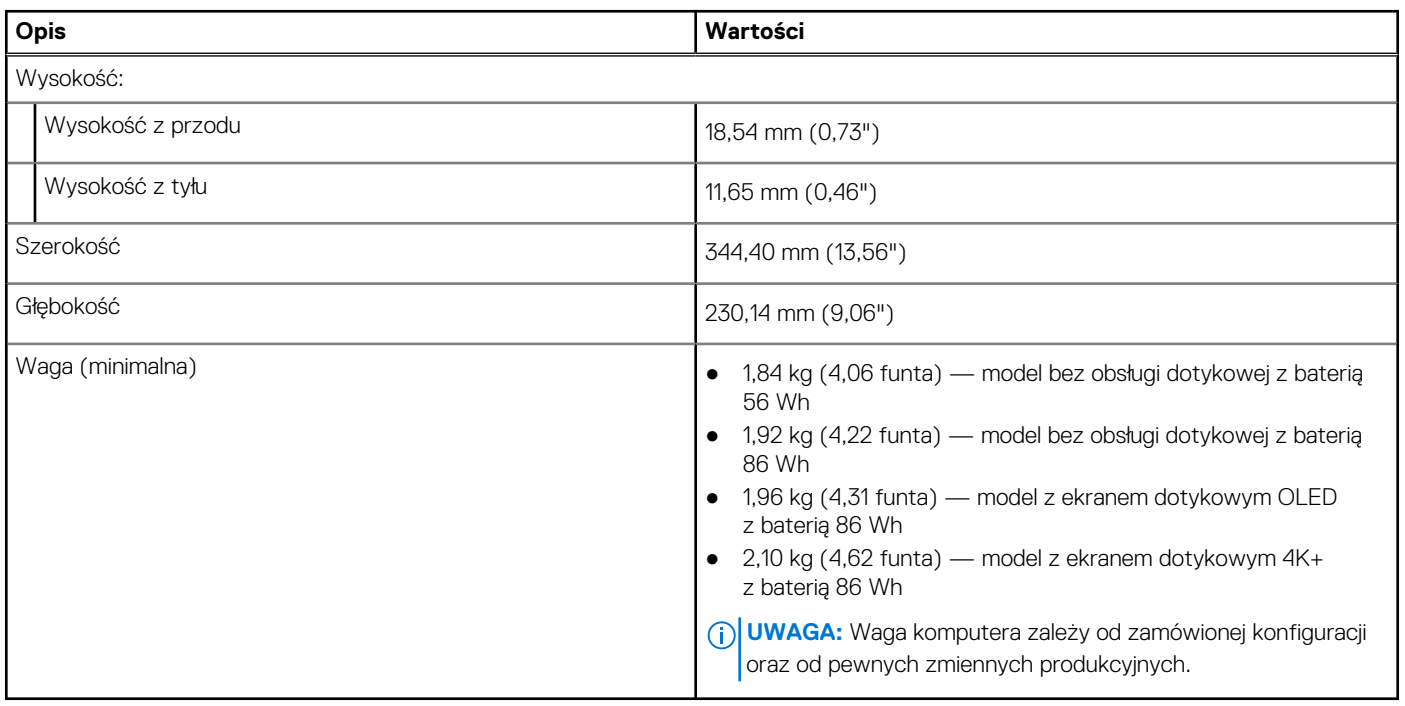

### **Procesor**

Poniższa tabela zawiera szczegółowe informacje o procesorach obsługiwanych przez komputer XPS 15 9520.

#### **Tabela 3. Procesor**

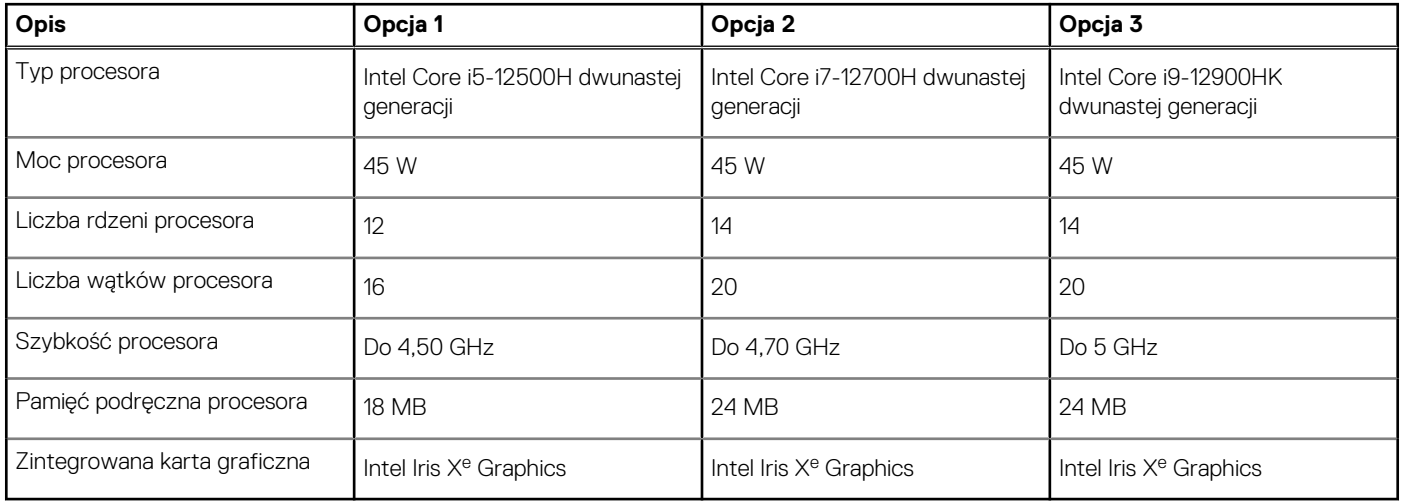

## <span id="page-11-0"></span>**Chipset**

W poniższej tabeli przedstawiono informacje na temat chipsetu obsługiwanego przez komputer XPS 15 9520.

#### **Tabela 4. Chipset**

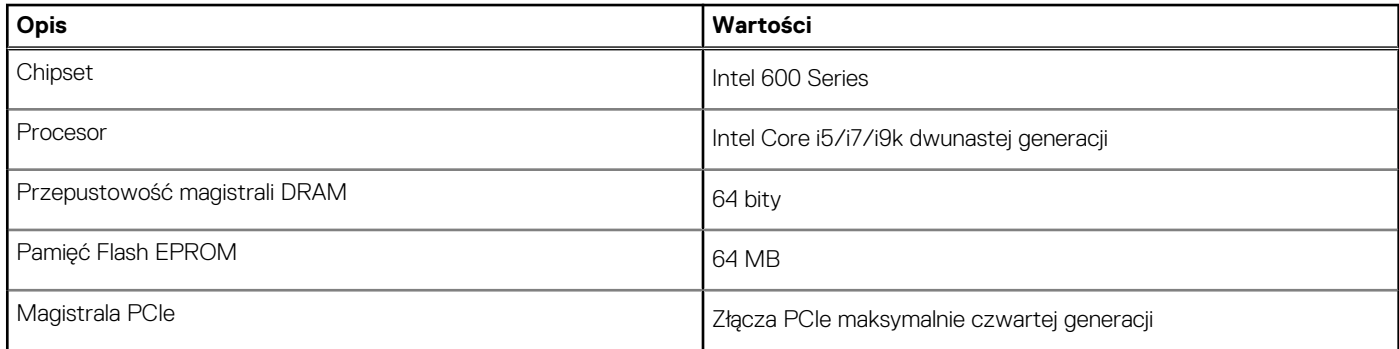

## **System operacyjny**

Komputer XPS 15 9520 obsługuje następujące systemy operacyjne:

- Windows 11 Home, 64-bitowy
- Windows 11 Pro, 64-bitowy

## **Pamięć**

W poniższej tabeli przedstawiono szczegółowe dane techniczne pamięci komputera XPS 15 9520.

#### **Tabela 5. Dane techniczne pamięci**

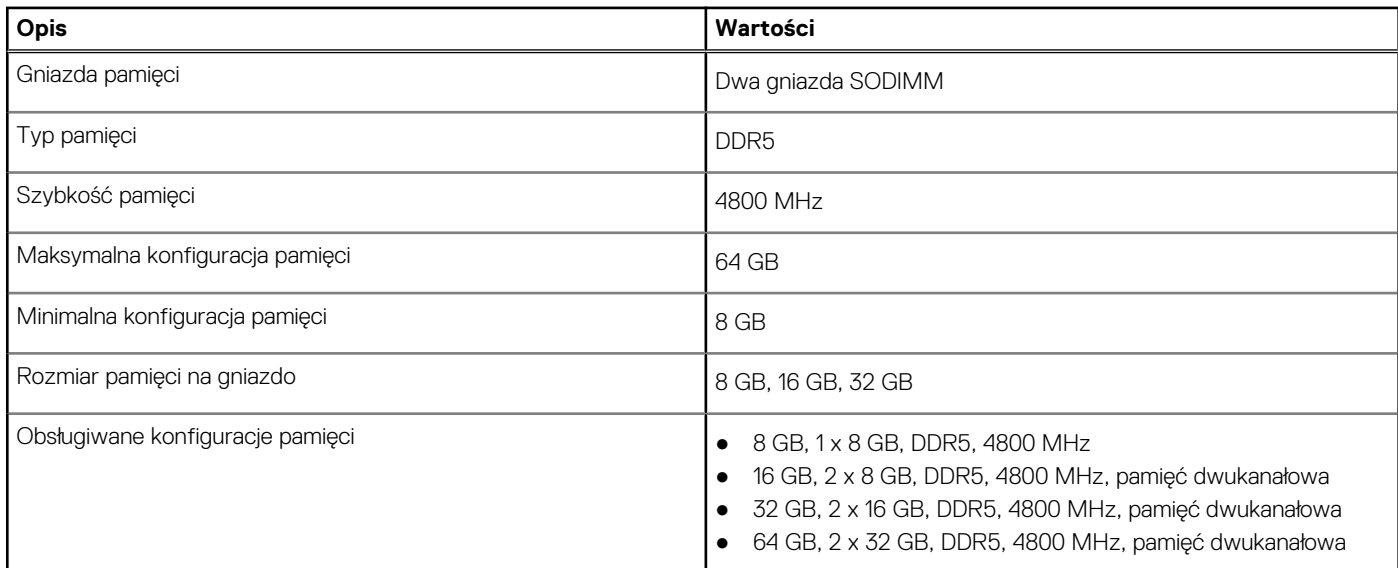

### **Gniazda wewnętrzne**

W poniższej tabeli przedstawiono wewnętrzne gniazda komputera XPS 15 9520.

#### <span id="page-12-0"></span>**Tabela 6. Gniazda wewnętrzne**

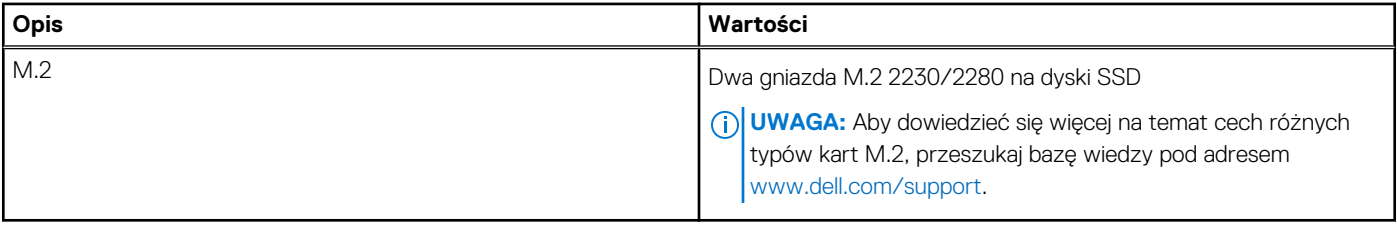

### **Porty zewnętrzne**

Poniższa tabela zawiera listę portów zewnętrznych komputera XPS 15 9520.

#### **Tabela 7. Porty zewnętrzne**

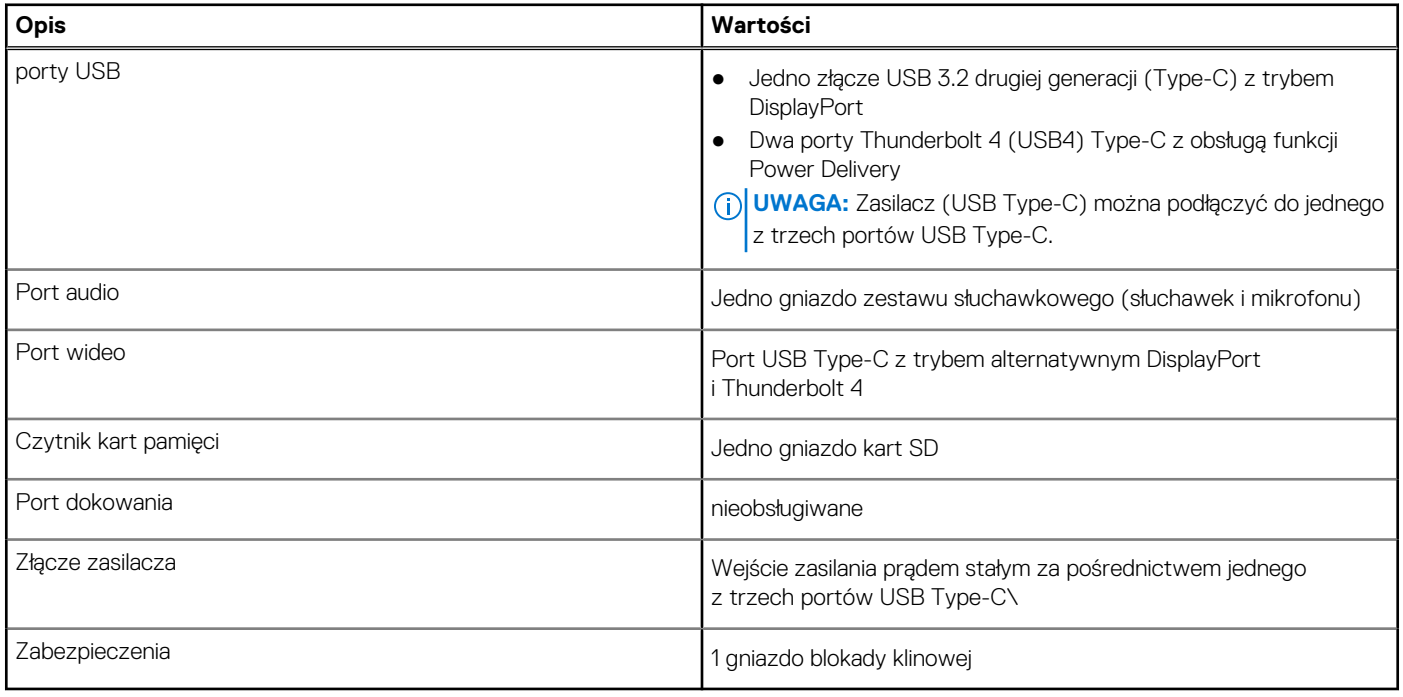

### **Moduł łączności bezprzewodowej**

W poniższej tabeli przedstawiono dane techniczne modułu bezprzewodowej sieci lokalnej (WLAN) komputera XPS 15 9520.

#### **Tabela 8. Dane techniczne modułu sieci bezprzewodowej**

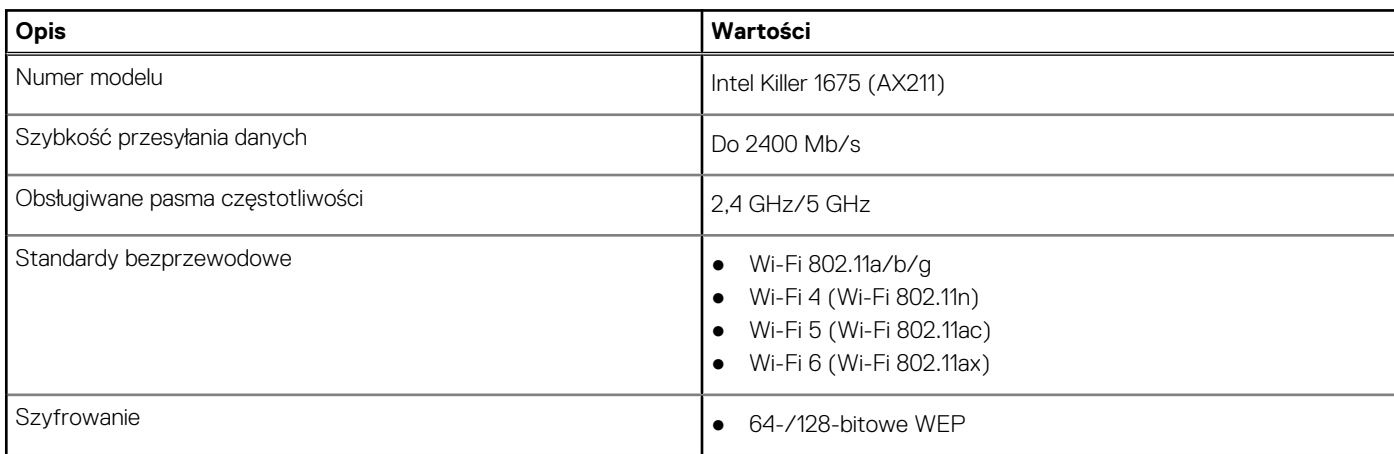

#### <span id="page-13-0"></span>**Tabela 8. Dane techniczne modułu sieci bezprzewodowej (cd.)**

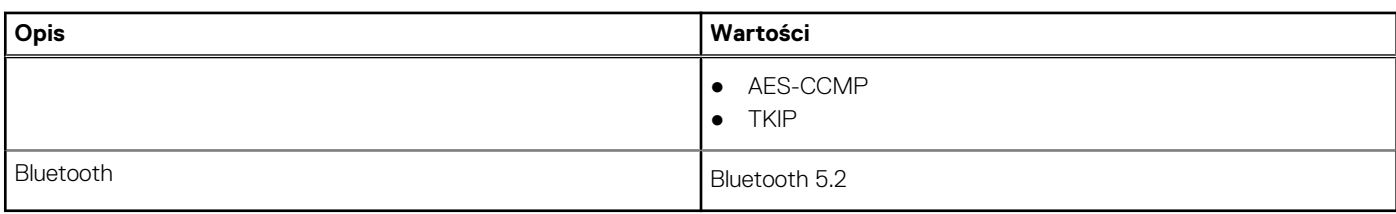

### **Audio**

W poniższej tabeli przedstawiono dane techniczne dźwięku komputera XPS 15 9520.

#### **Tabela 9. Dane techniczne audio**

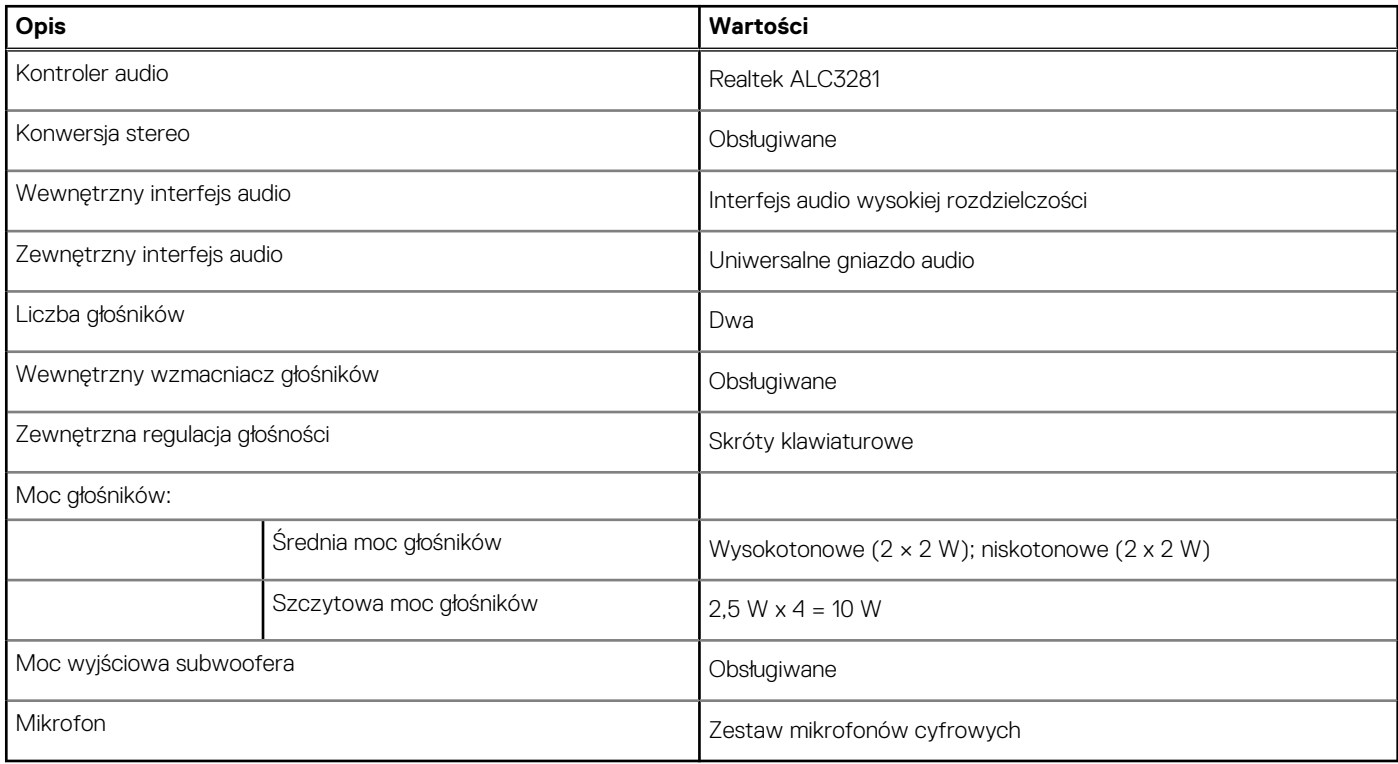

### **Pamięć masowa**

W tej sekcji przedstawiono opcje pamięci masowej komputera XPS 15 9520.

Komputer XPS 15 9520 obsługuje następujące konfiguracje pamięci masowej:

- Jeden dysk SSD M.2 2230 i jeden dysk SSD M.2 2280
- Dwa dyski SSD M.2 2280

#### **Tabela 10. Specyfikacja pamięci masowej**

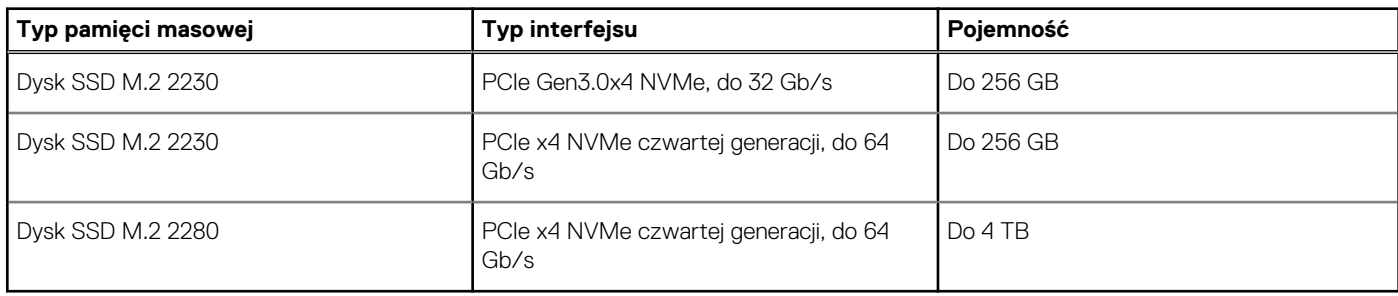

## <span id="page-14-0"></span>**Czytnik kart pamięci**

Poniższa tabela zawiera listę kart pamięci obsługiwanych przez komputer XPS 15 9520.

#### **Tabela 11. Dane techniczne czytnika kart pamięci**

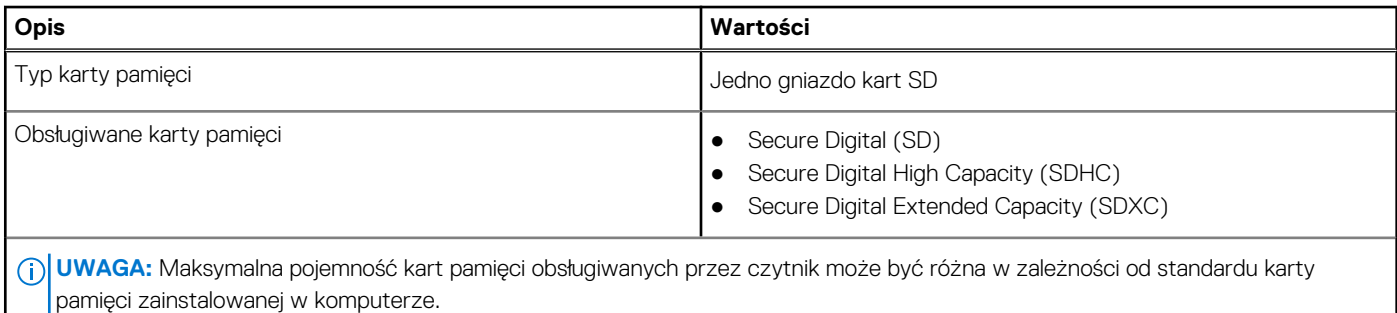

### **Klawiatura**

I

W poniższej tabeli przedstawiono dane techniczne klawiatury komputera XPS 15 9520.

#### **Tabela 12. Dane techniczne klawiatury**

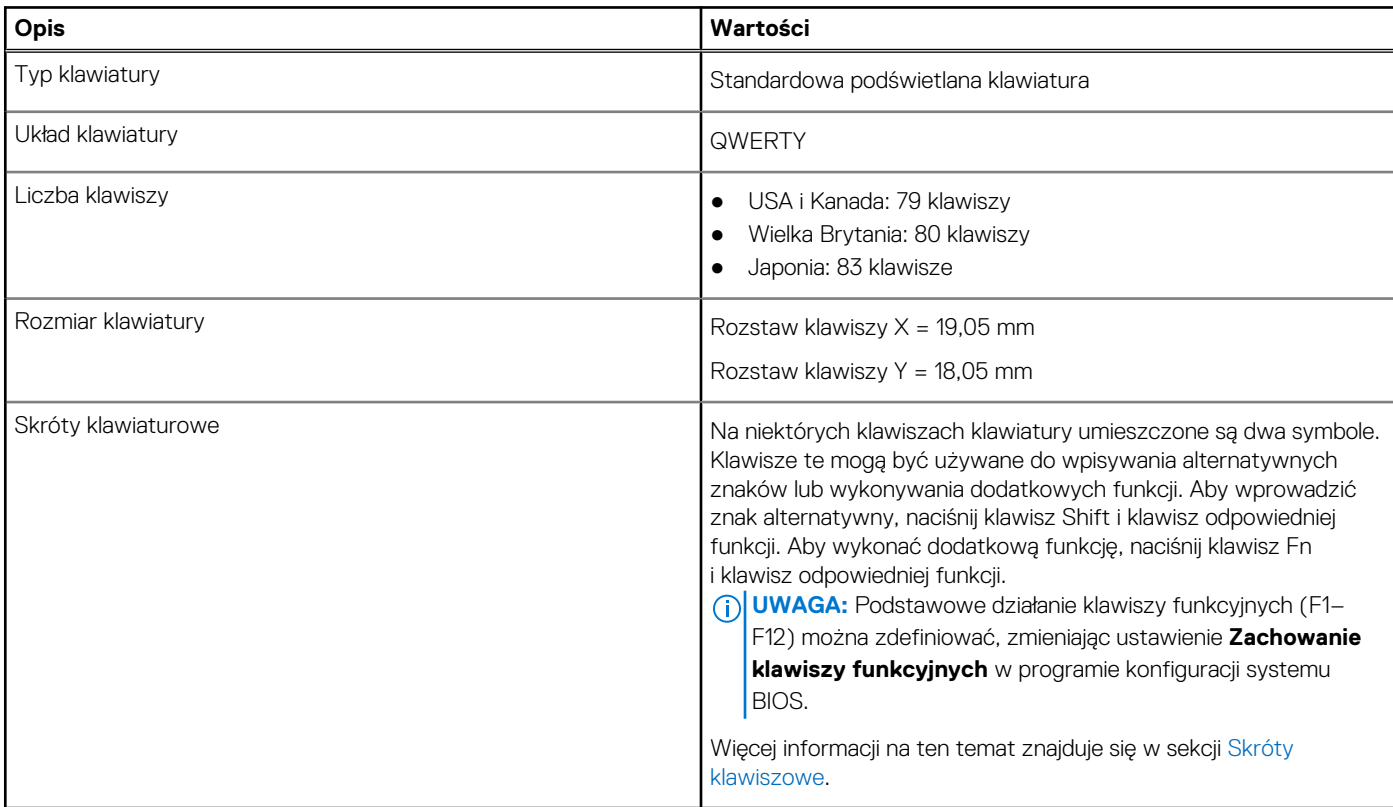

### **Kamera**

W poniższej tabeli przedstawiono szczegółowe dane techniczne kamery komputera XPS 15 9520.

H

#### <span id="page-15-0"></span>**Tabela 13. Dane techniczne kamery**

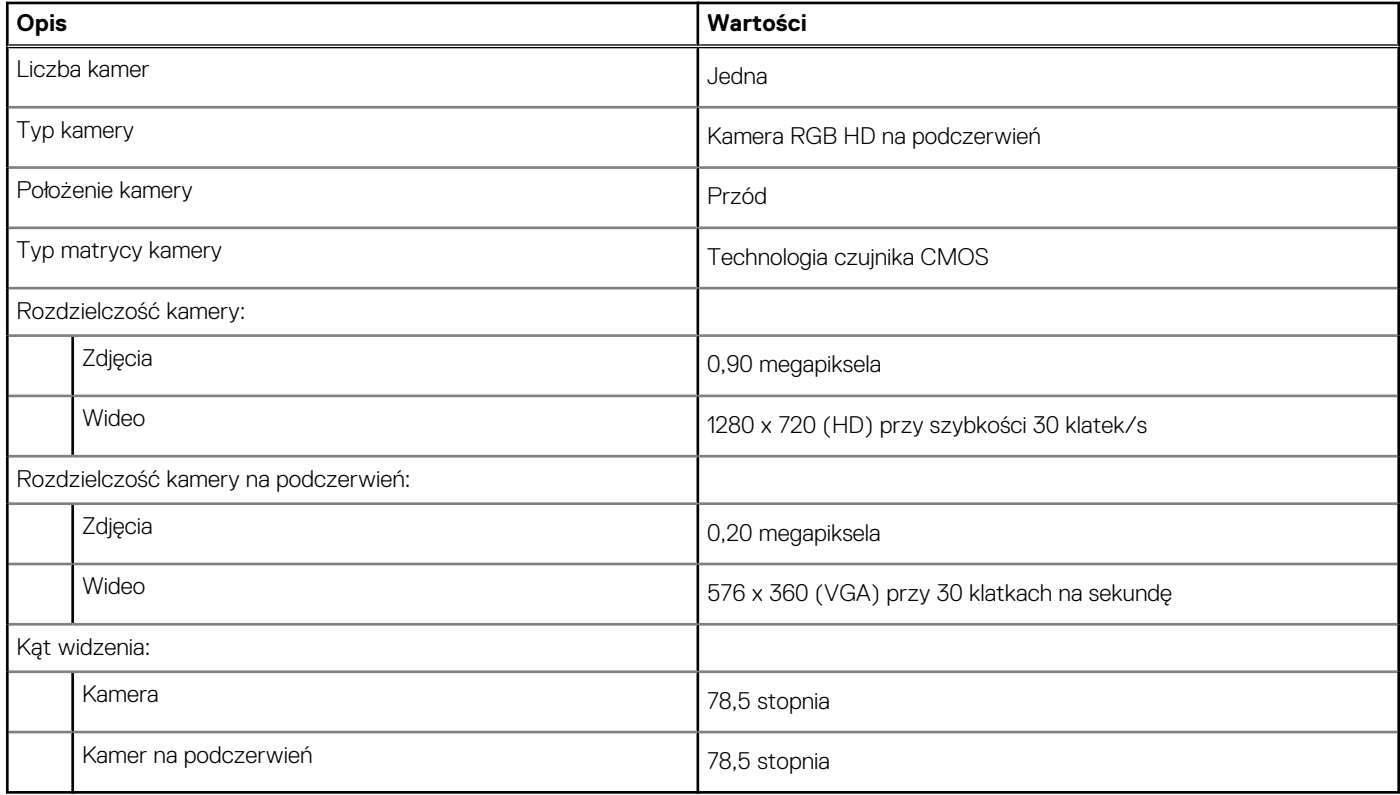

### **Touchpad**

W poniższej tabeli przedstawiono dane techniczne tabliczki dotykowej komputera XPS 15 9520.

#### **Tabela 14. Dane techniczne touchpada**

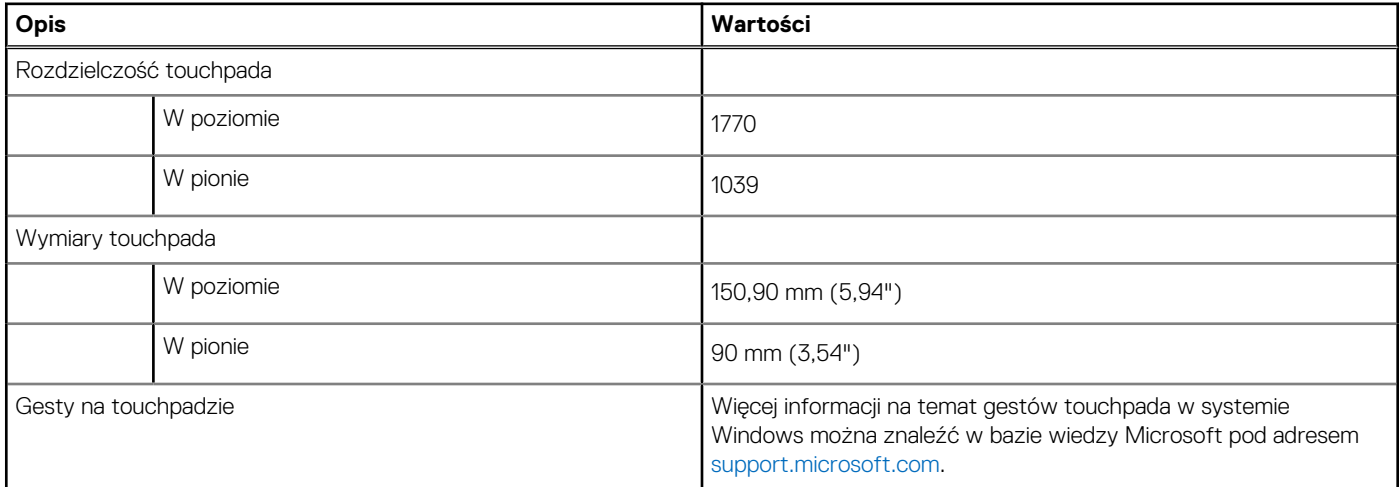

### **Zasilacz**

W poniższej tabeli przedstawiono szczegółowe dane techniczne zasilacza komputera XPS 15 9520.

#### <span id="page-16-0"></span>**Tabela 15. Dane techniczne zasilacza**

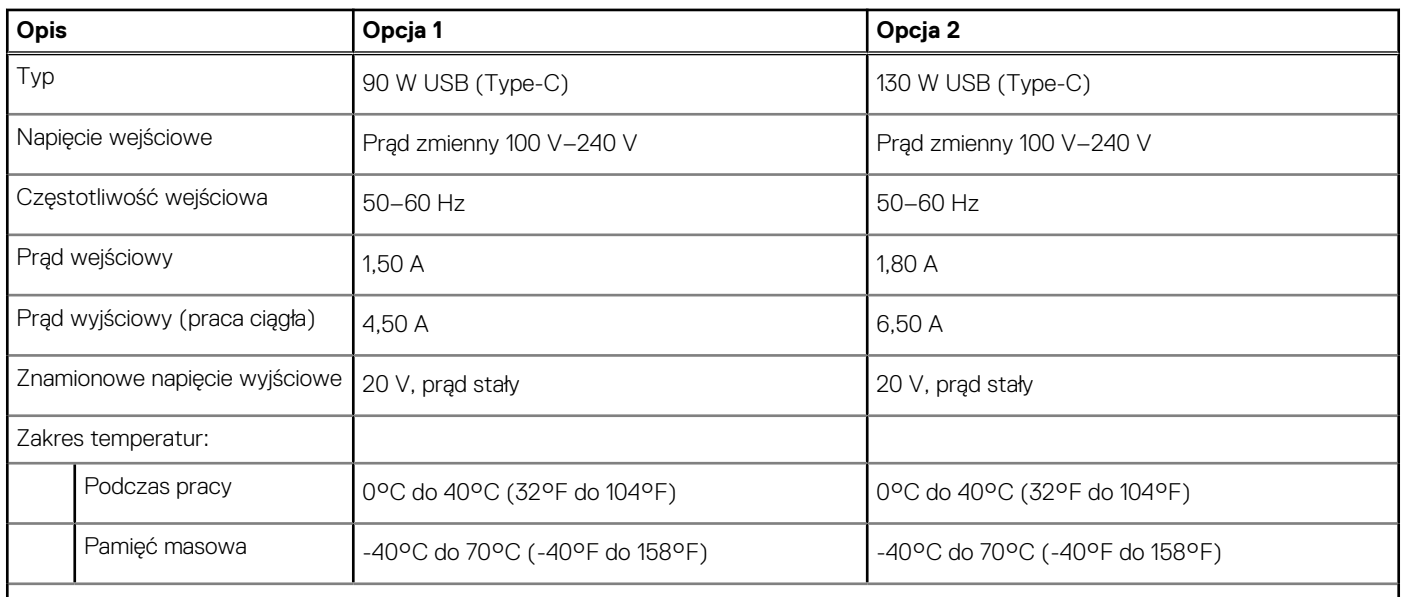

**OSTRZEŻENIE: Zakresy temperatury podczas pracy i przechowywania mogą się różnić w zależności od elementów, więc używanie lub przechowywania urządzenia w temperaturze poza tymi zakresami może wpłynąć na pracę określonych elementów.**

### **Bateria**

W poniższej tabeli przedstawiono dane techniczne baterii komputera XPS 15 9520.

#### **Tabela 16. Dane techniczne baterii**

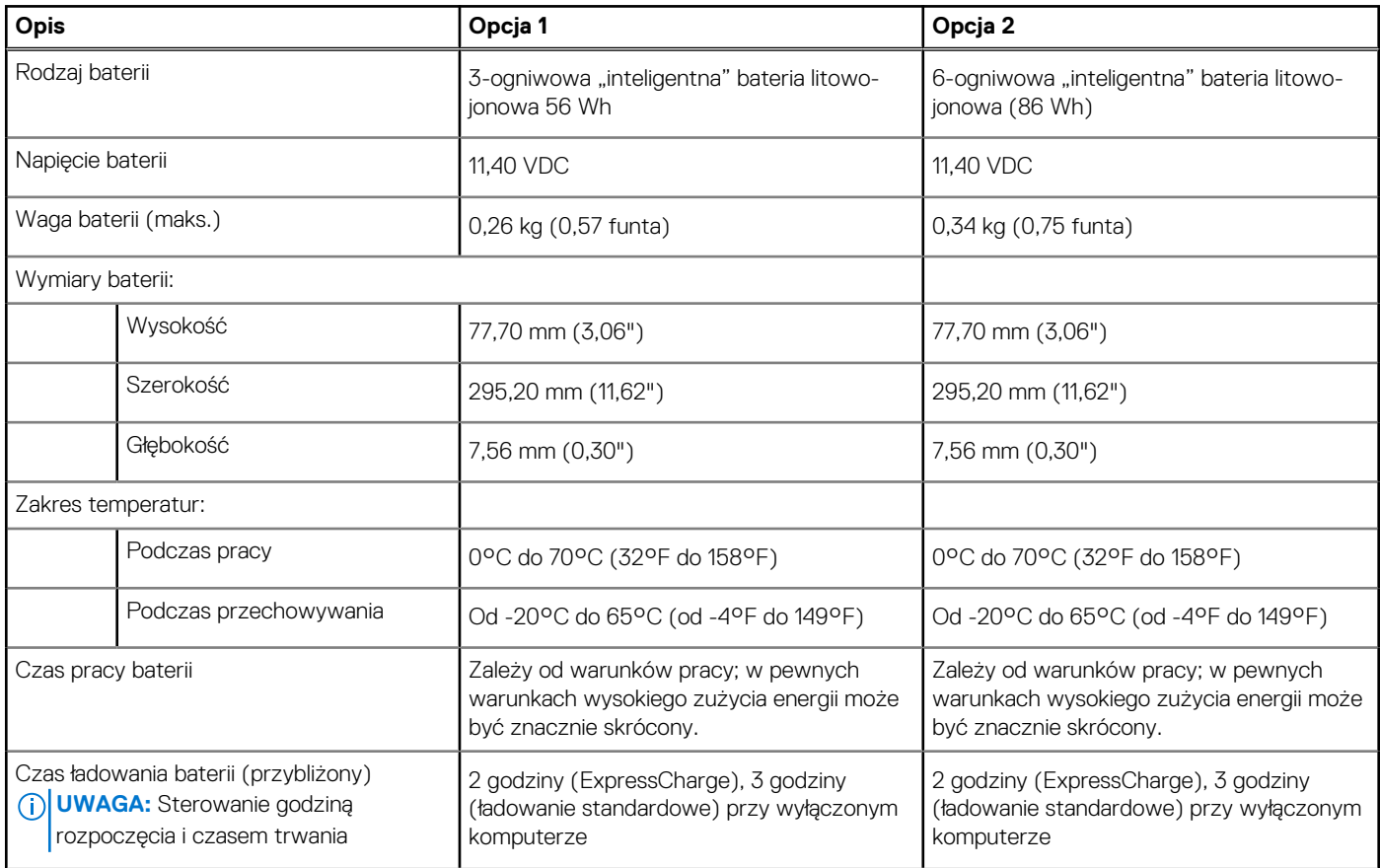

#### <span id="page-17-0"></span>**Tabela 16. Dane techniczne baterii (cd.)**

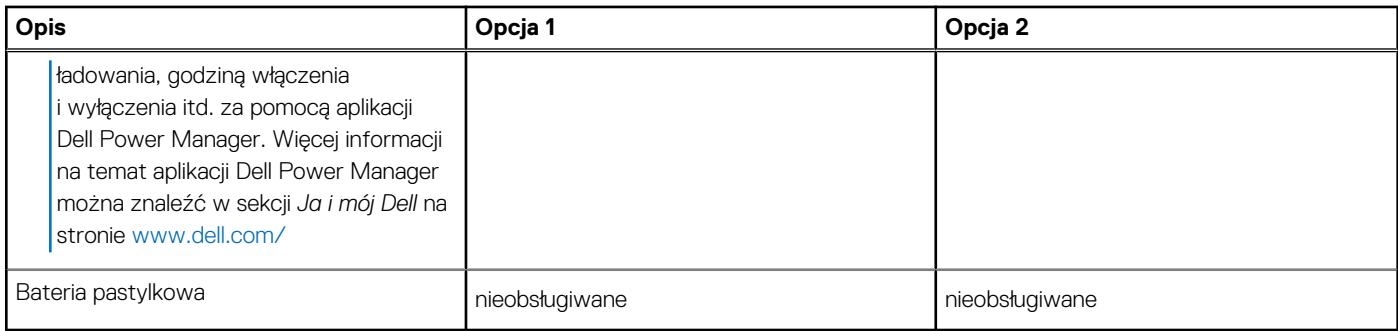

## **Wyświetlacz**

W poniższej tabeli przedstawiono szczegółowe dane techniczne wyświetlacza komputera XPS 15 9520.

#### **Tabela 17. Dane techniczne: wyświetlacz**

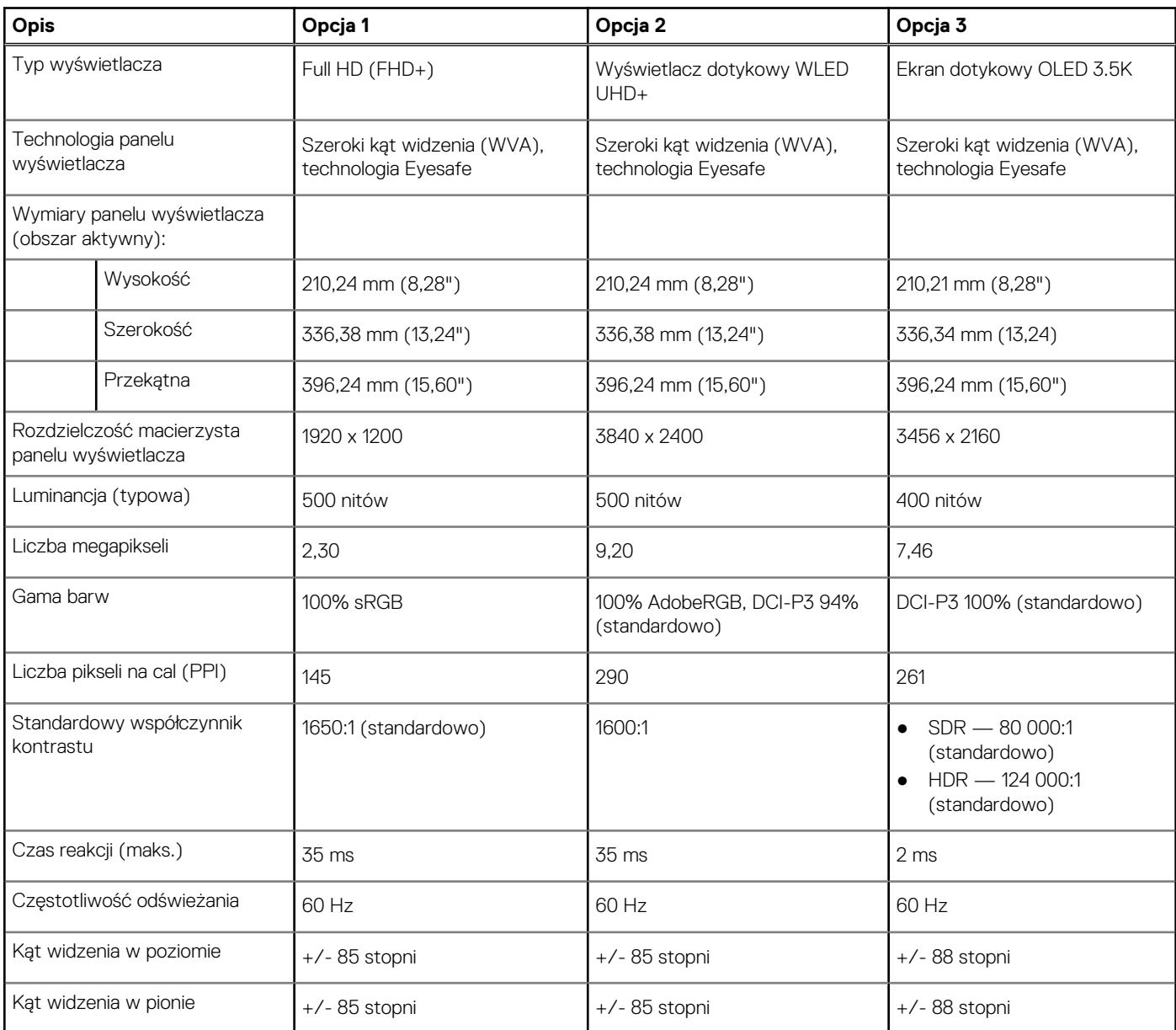

#### <span id="page-18-0"></span>**Tabela 17. Dane techniczne: wyświetlacz (cd.)**

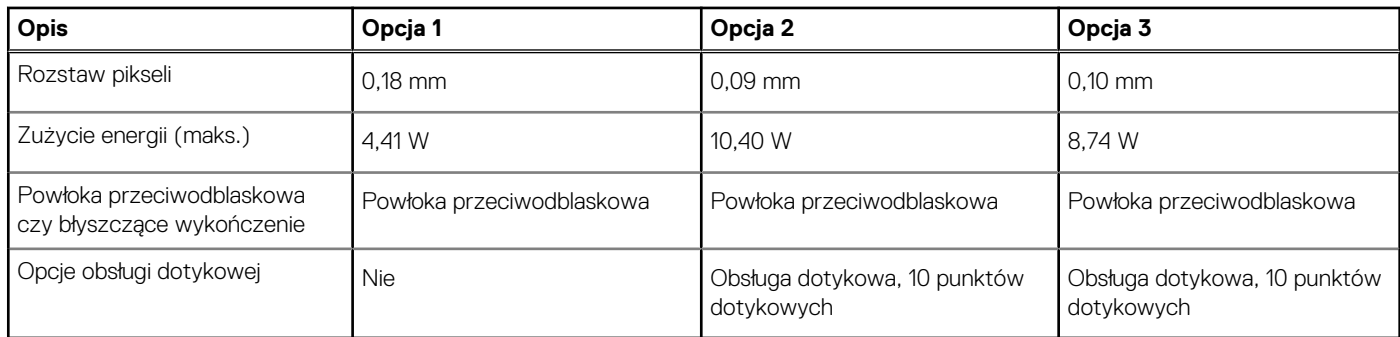

### **Czytnik linii papilarnych**

W poniższej tabeli przedstawiono dane techniczne czytnika linii papilarnych komputera XPS 15 9520.

**UWAGA:** Czytnik linii papilarnych znajduje się na przycisku zasilania.

#### **Tabela 18. Dane techniczne czytnika linii papilarnych**

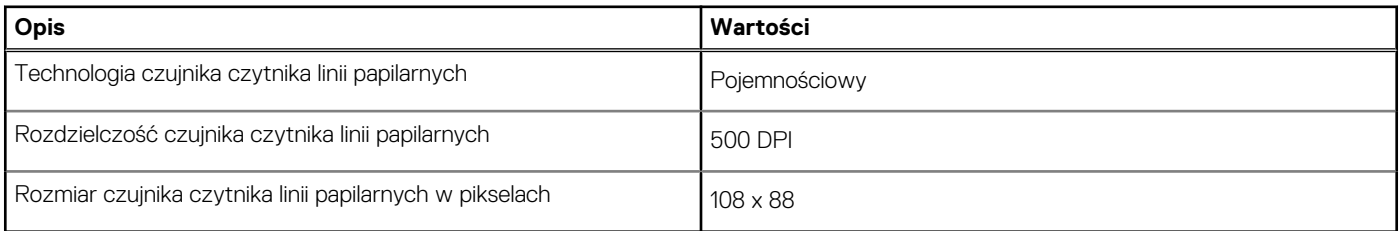

### **Jednostka GPU — zintegrowana**

W poniższej tabeli przedstawiono dane techniczne zintegrowanej karty graficznej (GPU) obsługiwanej przez komputer XPS 15 9520.

#### **Tabela 19. Jednostka GPU — zintegrowana**

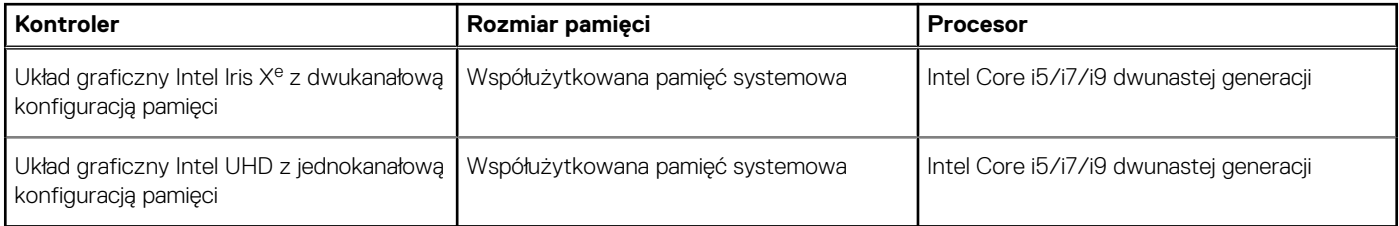

### **Jednostka GPU — autonomiczna**

W poniższej tabeli przedstawiono dane techniczne autonomicznej karty graficznej obsługiwanej przez komputer XPS 15 9520.

#### **Tabela 20. Jednostka GPU — autonomiczna**

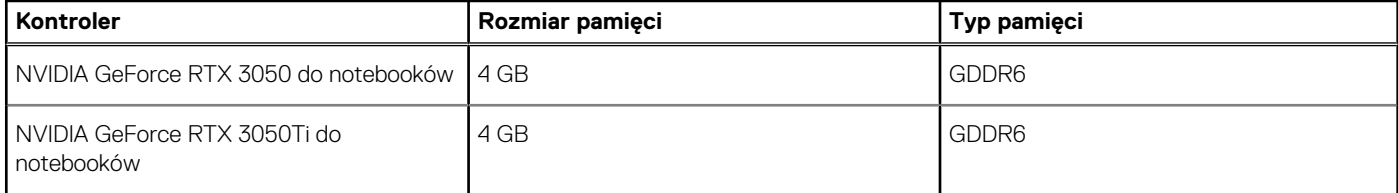

### <span id="page-19-0"></span>**Warunki pracy i przechowywania**

W poniższej tabeli przedstawiono parametry środowiska pracy i przechowywania dotyczące komputera XPS 15 9520. **Poziom zanieczyszczeń w powietrzu:** G1 lub niższy, wg definicji w ISA-S71.04-1985

#### **Tabela 21. Środowisko pracy komputera**

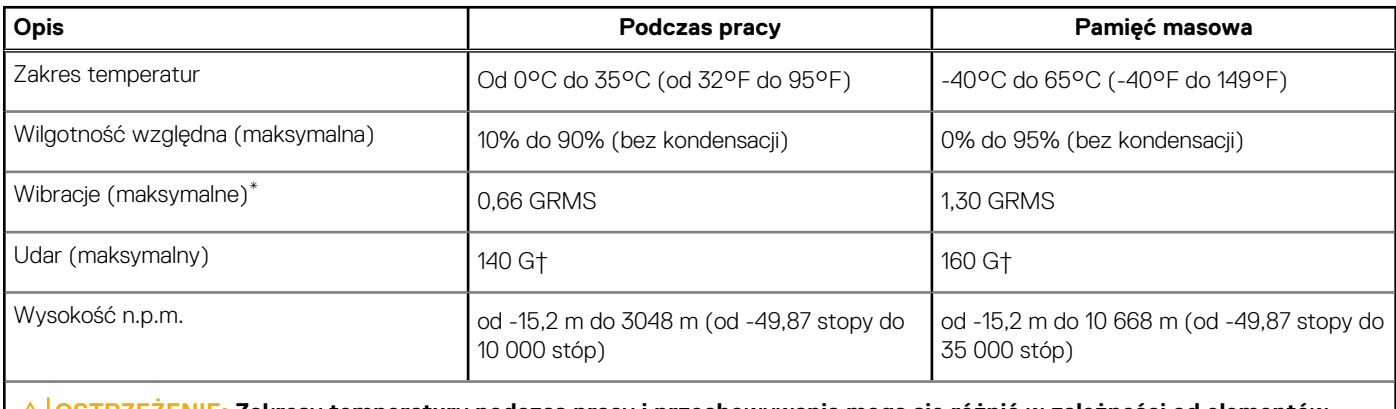

**OSTRZEŻENIE: Zakresy temperatury podczas pracy i przechowywania mogą się różnić w zależności od elementów, więc używanie lub przechowywania urządzenia w temperaturze poza tymi zakresami może wpłynąć na pracę określonych elementów.**

\* Mierzone z wykorzystaniem spektrum losowych wibracji, które symulują środowisko użytkownika.

† Mierzone za pomocą impulsu półsinusoidalnego o czasie trwania 2 ms.

## **4**

# <span id="page-20-0"></span>**Wyświetlacz Dell o niskiej emisji światła niebieskiego**

#### **PRZESTROGA: Przedłużone narażenie na działanie światła niebieskiego z wyświetlacza może prowadzić do**  $\bigwedge$ **długotrwałych skutków, takich jak obciążenie i zmęczenie oczu lub uszkodzenie wzroku.**

Funkcja ComfortView w notebookach i wyświetlaczach firmy Dell minimalizuje poziom emisji światła niebieskiego z wyświetlacza, zapewniając większą wygodę dla oczu.

Aby ograniczyć ryzyko przemęczenia wzroku podczas korzystania z wyświetlacza przez dłuższy czas, stosuj się do następujących zaleceń:

- 1. Ustaw wyświetlacz notebooka w wygodnej odległości od 50 do 70 cm (od 20 do 28 cali) od oczu.
- 2. Często mrugaj, aby nawilżać oczy, lub przemywaj je wodą.
- 3. Rób przerwy 20 minut co dwie godziny.
- 4. Podczas przerw przez co najmniej 20 sekund nie patrz na wyświetlacz, skupiając wzrok na obiekcie odległym o ok. 6 m (20 stóp).

# <span id="page-21-0"></span>**Skróty klawiaturowe na komputerze XPS 15 9520**

**UWAGA:** Znaki klawiatury mogą być różne w zależności od konfiguracji języka klawiatury. Klawisze używane do uruchamiania skrótów pozostają jednak takie same we wszystkich konfiguracjach językowych.

Na niektórych klawiszach klawiatury umieszczone są dwa symbole. Klawisze te mogą być używane do wpisywania alternatywnych znaków lub wykonywania dodatkowych funkcji. Symbol przedstawiony w dolnej części klawisza odnosi się do znaku wpisywanego przez naciśnięcie klawisza. Jeśli naciśniesz klawisz Shift i klawisz z symbolami, wpisany zostanie symbol przedstawiony w górnej części klawisza. Na przykład po naciśnięciu klawisza **2** zostanie wpisana cyfra **2**, a po naciśnięciu kombinacji **Shift** + **2** zostanie wpisany znak **@**.

W górnym rzędzie klawiatury znajdują się klawisze funkcyjne **F1**–**F12** służące do sterowania multimediami, o czym informują ikony w ich dolnej części. Naciśnij klawisz funkcyjny, aby uruchomić zadanie reprezentowane przez ikonę. Na przykład naciśnięcie klawisza **F1** powoduje wyciszenie dźwięku (patrz tabela poniżej).

Jeśli jednak klawisze funkcyjne **F1**–**F12** są potrzebne w aplikacjach, można wyłączyć funkcje multimedialne, naciskając klawisze **Fn** + **Esc**. Aby później wywołać funkcje sterowania multimediami, można nacisnąć klawisz **Fn** i odpowiedni klawisz funkcyjny. Na przykład kombinacja klawiszy **Fn** + **F1** umożliwia wyciszenie dźwięku.

**UWAGA:** Podstawowe funkcje klawiszy funkcyjnych (**F1**–**F12**) można zdefiniować, konfigurując ustawienia **Zachowanie klawiszy funkcyjnych** w programie konfiguracji systemu BIOS.

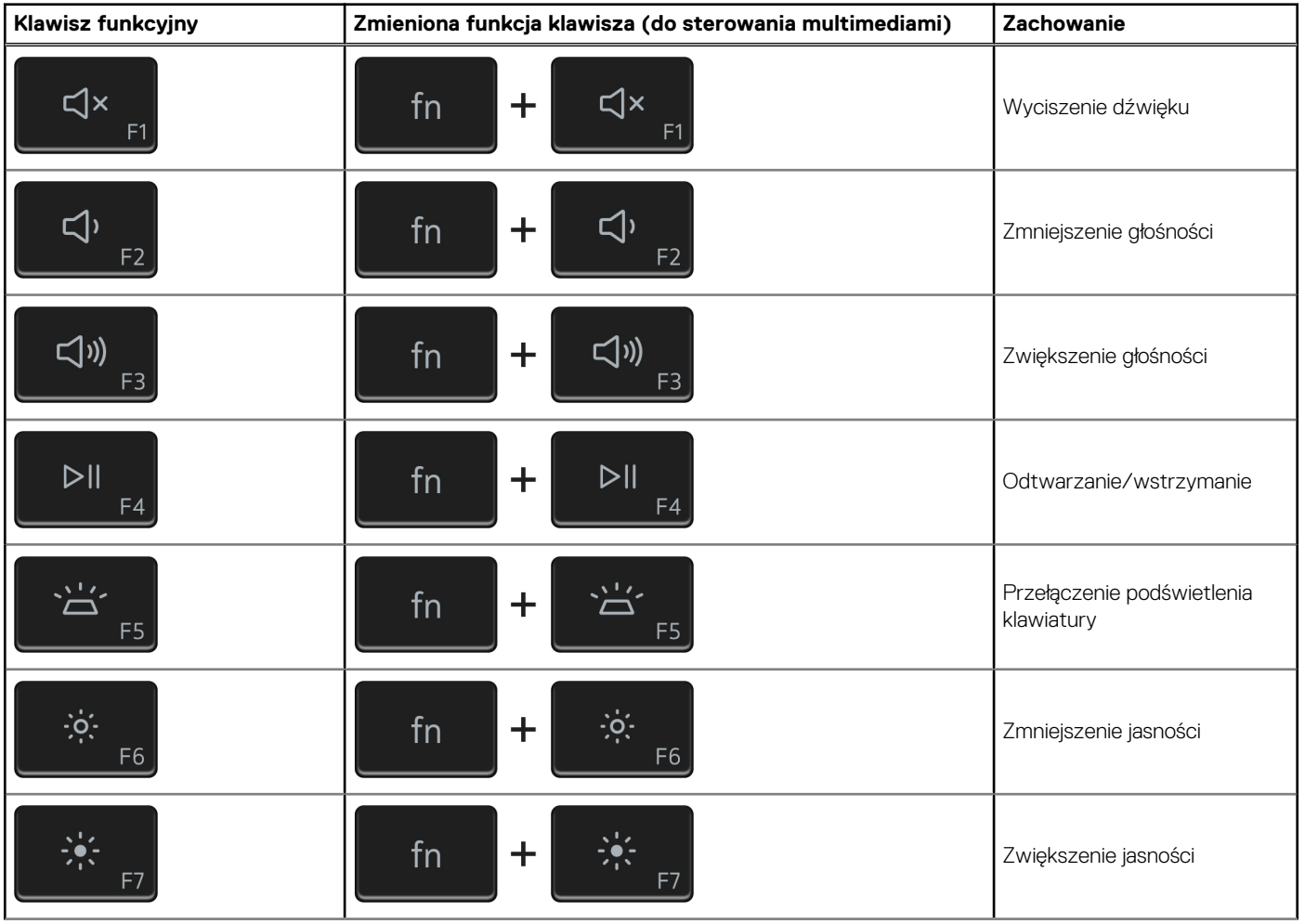

#### **Tabela 22. Lista skrótów klawiaturowych**

#### **Tabela 22. Lista skrótów klawiaturowych (cd.)**

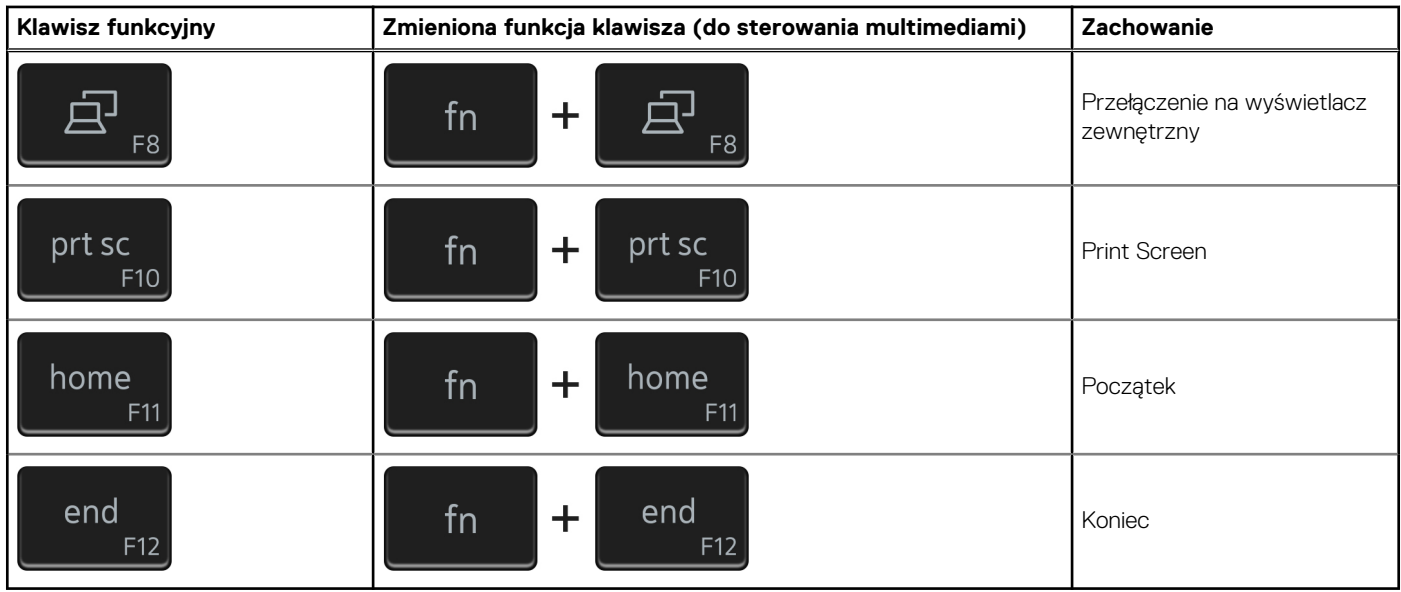

Klawisza **Fn** używa się też z wybranymi klawiszami na klawiaturze, aby wywołać inne dodatkowe funkcje.

#### **Tabela 23. Lista skrótów klawiaturowych**

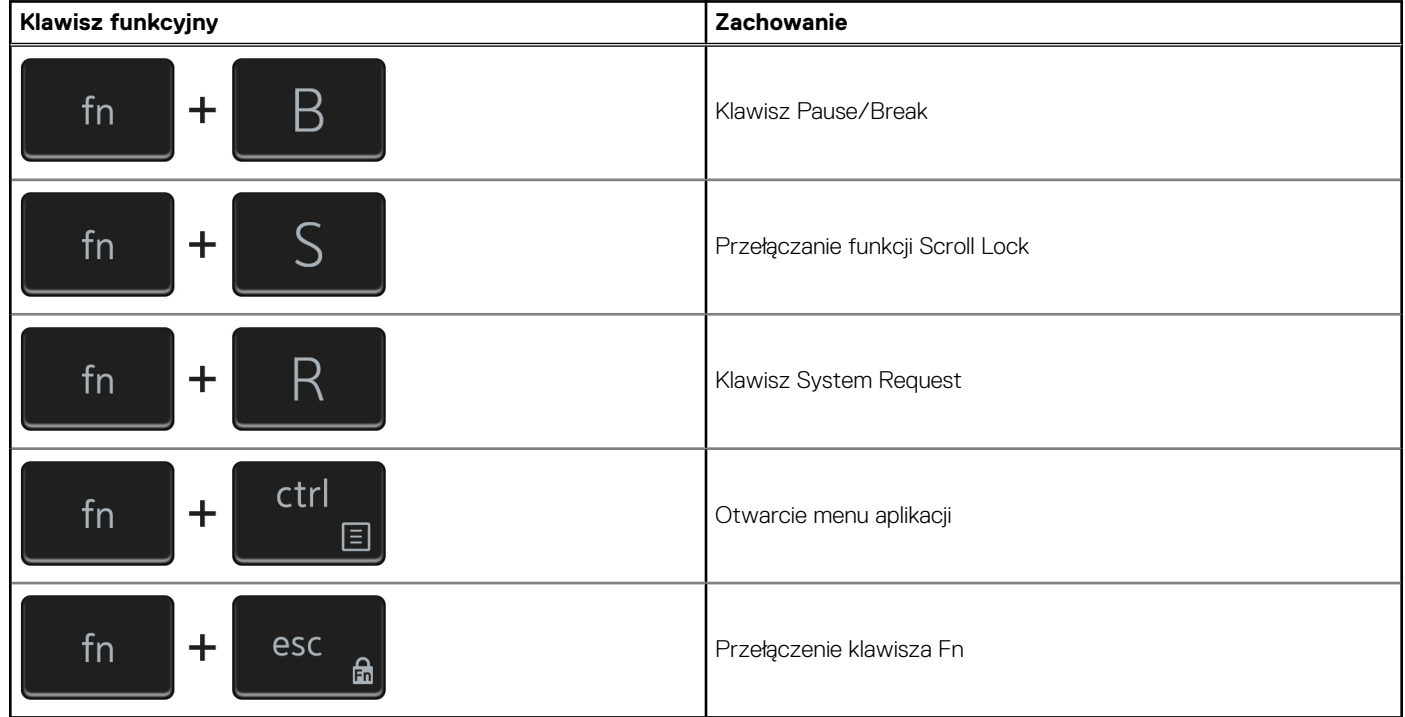

# <span id="page-23-0"></span>**Uzyskiwanie pomocy i kontakt z firmą Dell**

### Narzędzia pomocy technicznej do samodzielnego wykorzystania

Aby uzyskać informacje i pomoc dotyczącą korzystania z produktów i usług firmy Dell, można skorzystać z następujących zasobów internetowych:

#### **Tabela 24. Narzędzia pomocy technicznej do samodzielnego wykorzystania**

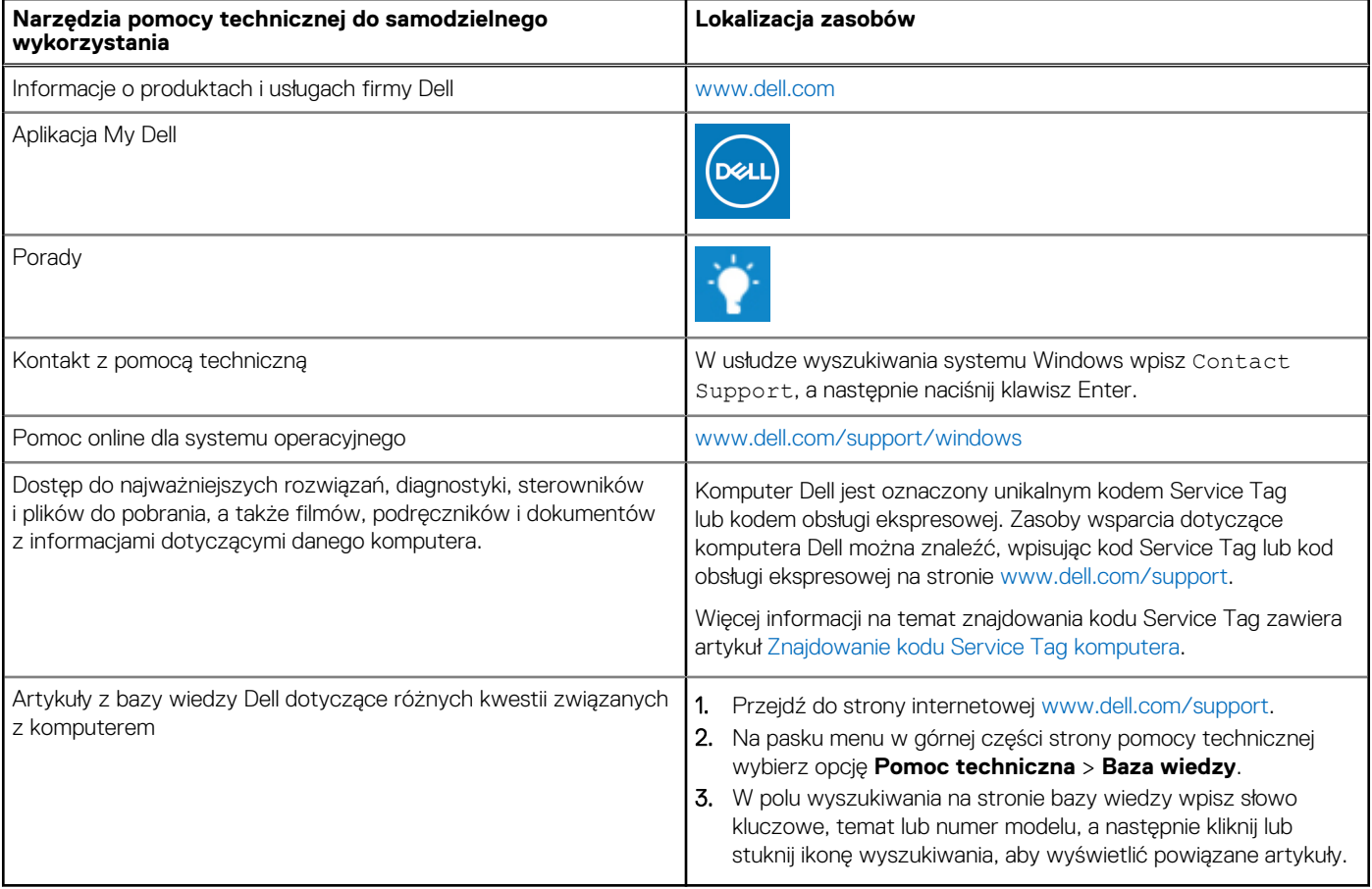

### Kontakt z firmą Dell

Aby skontaktować się z działem sprzedaży, pomocy technicznej lub obsługi klienta firmy Dell, zobacz [www.dell.com/contactdell](https://www.dell.com/contactdell).

(i) UWAGA: Dostępność usług różni się w zależności od produktu i kraju, a niektóre z nich mogą być niedostępne w Twoim kraju bądź regionie.

**UWAGA:** Jeśli nie masz aktywnego połączenia z Internetem, informacje kontaktowe możesz znaleźć na fakturze, w dokumencie  $\bigcirc$ dostawy, na rachunku lub w katalogu produktów firmy Dell.